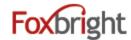

# **Foxbright Help Desk and Support**

Helpdesk: <a href="https://support.foxbright.com">https://support.foxbright.com</a>

Phone: 1-616.988.2400 x 1 Email: support@foxbright.com

# **Finding a Website Page and Editing**

- 1. Click on Web Pages in the side menu
  - > The website pages you have access to edit will be available.
  - > Greyed out pages are either hidden or you don't have access to edit.

# **Page Options**

- 1. Click on the **Pencil** Icon next to Page to access common functions
- 2. Click on the **Gear** Icon to access advanced functions.
- 3. Some options won't show if not applicable
- 4. click the chevron (>) to show or hide sub-pages

# Foxbright Home Web Pages Files

# Add a Page (Page Settings)

- 1. Enter the page name and Save
- 2. Advanced Options Available:
  - Change the Page Layout
  - Change the default Menu settings
  - Add Meta Tags
  - Redirect the page to another website or website page

# **Adding / Editing Page Content**

- From Page Tree, click on Page Name or select Pencil and Edit Page Content
- 2. A "Preview" version of page with content will be shown with red boxes around content blocks.
- 3. Hover or click on the block and select "Edit"

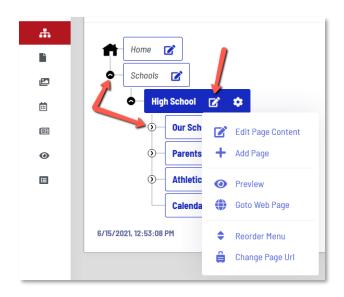

Revised: June 15, 2021

Change Block 🕂

Revised: June 15, 2021

Expire

Delete

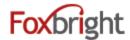

#### **Rich Text Editing**

- 1. Inserting Content as Plain Text versus As Word (or other formatted content)
  - Paste as Plain Content: CTRL+SHIFT+V
  - Paste Formatted Content: Click Icon and then use CTRL+V to paste the content
- 2. Undo & Redo
- 3. ENTER paragraph break extra white space between lines
- 4. SHIFT+ENTER line break normal white space between lines
- 5. Text Formatting bottom row of editor icons

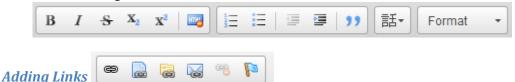

- <sup>©</sup> 3<sup>rd</sup> Party Website Link or Google Drive/Document
- 2. Website Page Link on your website
- 3. Document Link or pictures
- 4. Mail-to Link

ADA Compliance Tip: Use link text that is unique and descriptive so makes sense when out of context

# **Inserting Pictures**

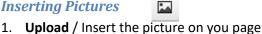

Language Tag

1. Used if place foreign language text on the page. Used by Screen Readers.

# **Preview / Publishing Content**

- 1. Always "Preview" your page before Publishing
- 2. Preview can view as desktop, tablet and mobile or "classic"
- 3. Revert to Published use this as the big "undo" button

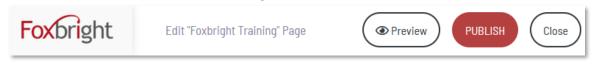

#### **Content Blocks**

- 1. Add New Content Block
- 2. Change Content Block
- 3. Hide/Show Content Block
- 4. Expire Content Block
- Move Content Block

#### Video Block

When Adding a new block, select the "Video Block" to show video from Youtube or Vimeo inline.

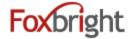

# **Expandable Content Blocks**

Any Rich Text Content Block can be "Expandable Content"

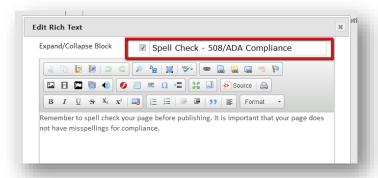

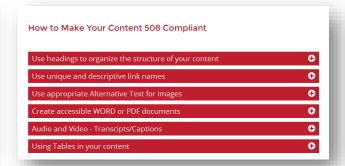

Revised: June 15, 2021

# **Advanced Page Options**

#### Reorder Menu

• Allows you to adjust order of Main Menu, Drop Menus and/or Side Navigation

#### **Undo/Revert to Published**

- Only shows if page has been modified, but changes not published
- Return page to "Published" version of content
- What is currently viewed on the website

#### Copy / Move / Change Page URL

- Useful to reorganize website content
- Use to "rename" a section and need URL to change
- Move / Change URL will auto publish

#### Hide / Delete

- Hides the Page from menus / can't access even with the URL
- Delete Removes page permanently
- Remember to Publish Changes

#### **Settings**

- Page Title, Menu Name, Meta Data
- Change Page Layout
- Menus can override default menu behavior for page
- Set Page URL Redirect
- Password Protected Pages Setup

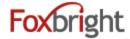

# **Files**

All files uploaded can be found and edited.

#### **Edit File**

- Select "Files" to view a list of files use filters to find a specific file
- Click the gear and select "Edit" or click the file name
- Click the Select New File button
- Find the new file & Save
- All links to file are still good and will now open the new file
  - Remember to clear your browser cache (CTRL+SHIFT+DEL)

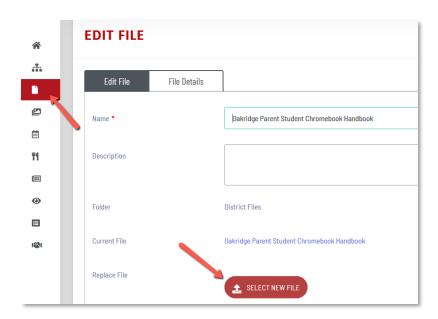

#### Add a News Post

Select to Add a News Post

- Title
- **Publish Date**
- **Archive Date**
- Headline End Date
- Summary
- **Details**
- **Image**

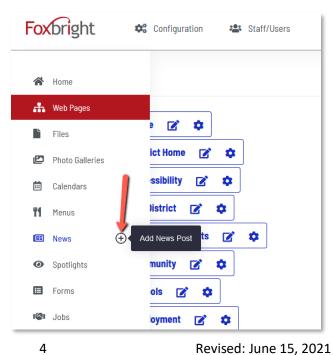

Revised: June 15, 2021

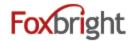

# **Update Banner Photos**

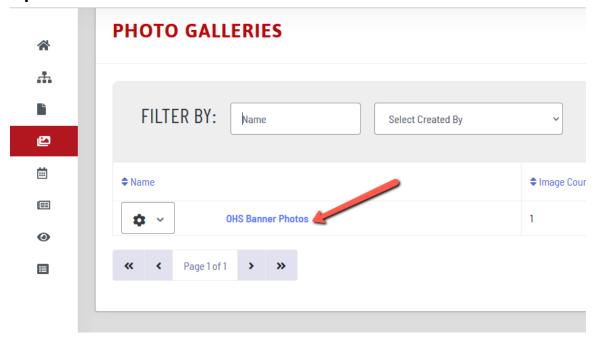